## SolarEdge Site Designer

De SolarEdge site designer helpt u bij het ontwerpen van uw SolarEdge zonne-energiesysteem.

- Download de SolarEdge site designer en open de software
- Klik links bovenin op de button en kies één van de opties
	- **New:** nieuw project openen
	- Open: een opgeslagen project openen
	- Save/save as: een project opslaan
	- Close: een project afsluiten
	- Send: een email sturen naar SolarEdge support of zonnepanelen importeren in de site designer.
	- Options: instellingen aanpassen
	- About: informatie over software en contactinformatie SolarEdge
	- Exit: Site designer afsluiten

## Nieuw project aanmaken

### **Locatie**

- Vul bij Project Details de naam van het project in (deze informatie wordt opgenomen in het report)
- Selecteer bij Location het juiste continent, land en de (dichtstbijzijnde) stad. Indone U kunt deze instellingen opslaan als standaard instellingen door te klikken op Wilt u meerdere locatie-instellingen opslaan, dan kunt u de instellingen markeren als favoriet U kunt vervolgens het vakje "Favorites only" aanvinken om alleen de favorieten te laten weergeven.
- Indien gewenst kunt u de temperatuur waaraan de panelen blootgesteld worden handmatig wijzigen bij Ambient temperature.

### **Zonnepanelen en oriëntatie**

- Vul bij PV Array de naam voor het betreffende dakoppervlak in
- Vul bij Orientation de bijbehorende hellingshoek en oriëntatie in
- Vul bij System Sizing het aantal panelen (Modules) of totale vermogen van het systeem in (DC Power)

### GROOTHANDEL SOLAR & LED

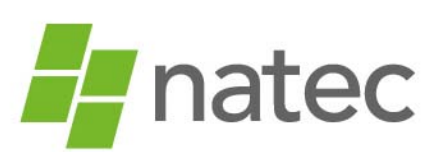

De Grote Beer 9 5215 MR 's-Hertogenbosch Nederland

- $t + 31(0)736840834$
- e info@natec.nl
- *i* www.natec.nl

# SolarEdge Site Designer

- Selecteer bij Module Details het juiste merk en type zonnepaneel
	- Net als bij de locatie, kunt u ook hier een paneel als standaardkeuze opslaan of meerdere panelen markeren als favorieten. Door vervolgens het vakje "Favorites only" aan te vinken, worden alleen de favorieten weergegeven.
	- Door het vakje "Only modules optimized by SolarEdge" aan te vinken worden alleen de embedded panelen weergegeven
	- Staat het paneel dat u gaat gebruiken er niet tussen, dan kunt u via het plusje een paneel toevoegen aan de tool.
- Bestaat het zonne-energiesysteem uit verschillende oriëntaties, hellinghoeken of panelen, dan kunt u bovenin met het plusje een extra tabblad toevoegen. U vult vervolgens ook voor dit paneelvlak alle gegevens in.
- Als alles is ingevuld, klikt u op Next

### **Voorstellen bekijken**

- Bekijk de verschillende voorstellen Indien gewenst, kunt u bij System settings handmatig een aantal instellingen of keuzemogelijkheden wijzigen.
	- U kunt de keuzemogelijkheden voor optimizers beperken door de betreffende producten uit te vinken. Hetzelfde kunt u doen voor de omvormers.
	- U kunt de verhouding tussen het maximale vermogen van de omvormer en het totale zonne-energievermogen aanpassen.
	- Klik vervolgens op Recommend again om de nieuwe voorstellen te bekijken
- Selecteer het gewenste voorstel en kies vervolgens voor View Summary.

### **Samenvatting bekijken**

Bekijk hier een samenvatting van het door u samengestelde systeem.

### **Een rapport maken**

- Klik op "Generate Report" om een rapport te maken van samengestelde systeem
- Indien gewenst, kunt u onderdelen uitsluiten
- Selecteer bij Additional Data de juiste connector en bij output cable length "For all installations"
- Op het tabblad Contact Information heeft u de mogelijkheid om uw eigen contactinformatie en die van uw eindklant in te voeren. Daarnaast heeft u de mogelijkheid uw bedrijfslogo te uploaden.
- Klik vervolgens op "Generate report" en sla het rapport op.

### GROOTHANDEL SOLAR & LED

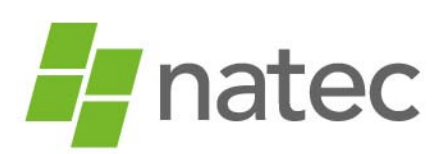

De Grote Beer 9 5215 MR 's-Hertogenbosch Nederland

- $t +31(0)736840834$
- e info@natec.nl
	- i www.natec.nl